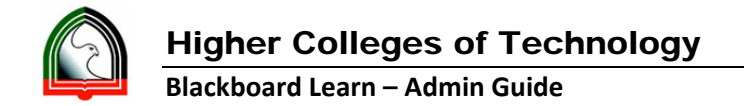

## **Respondus Server Setup for Blackboard Learn**

- 1. Open Respondus
- 2. Select Current Personality as "Blackboard 7.x 9.x"

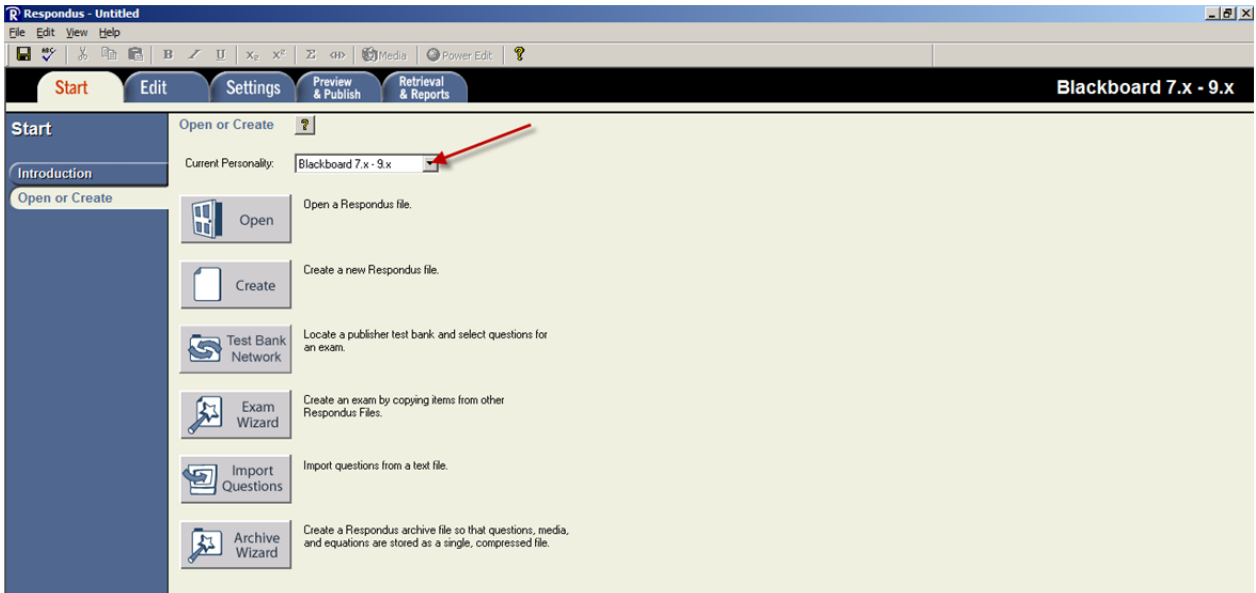

3. Open any of the Test quiz

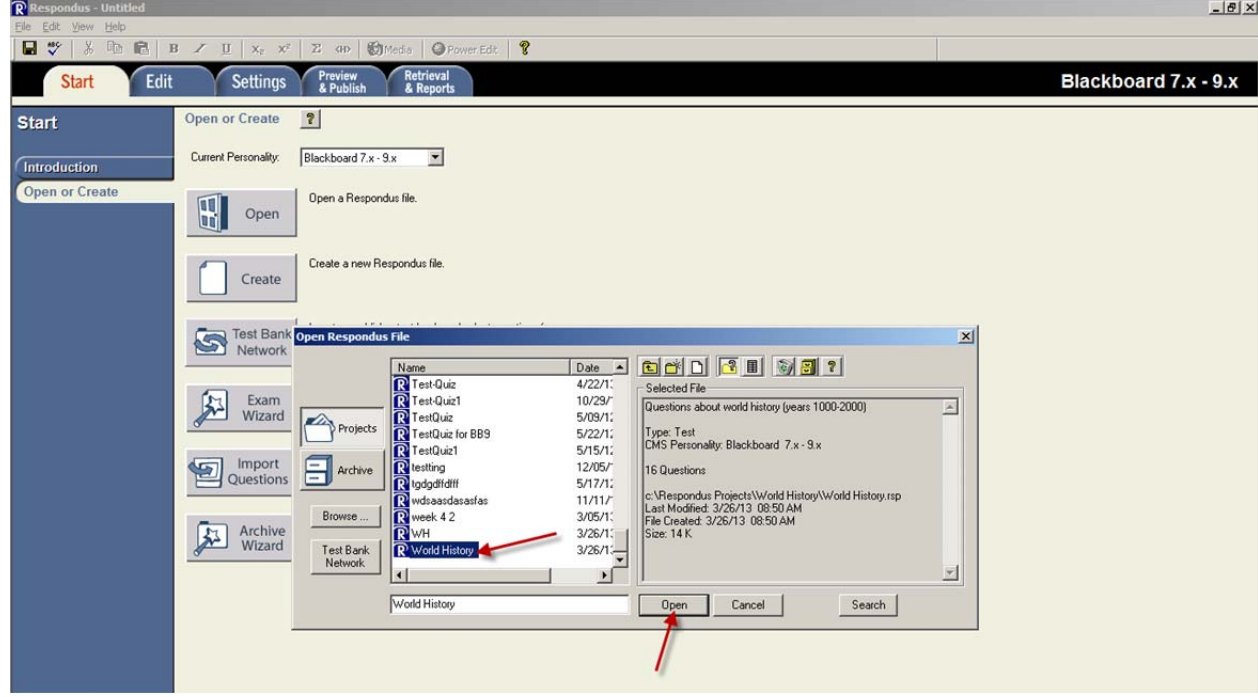

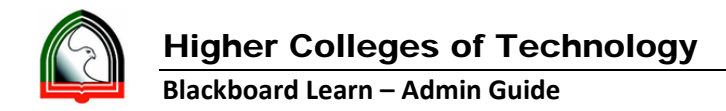

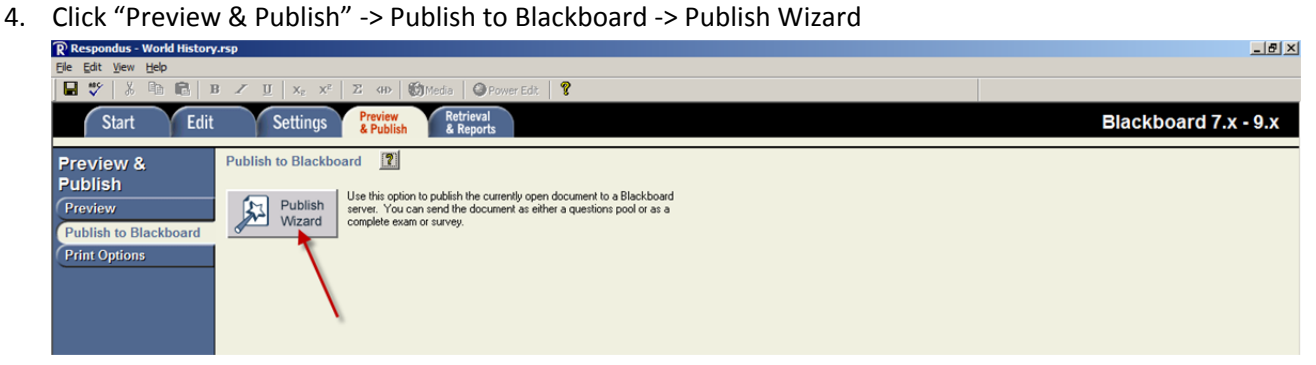

5. Select "Add New Server" from Blackboard Server dropdown. Select, Yes, check for preconfigured server settings and click Next.

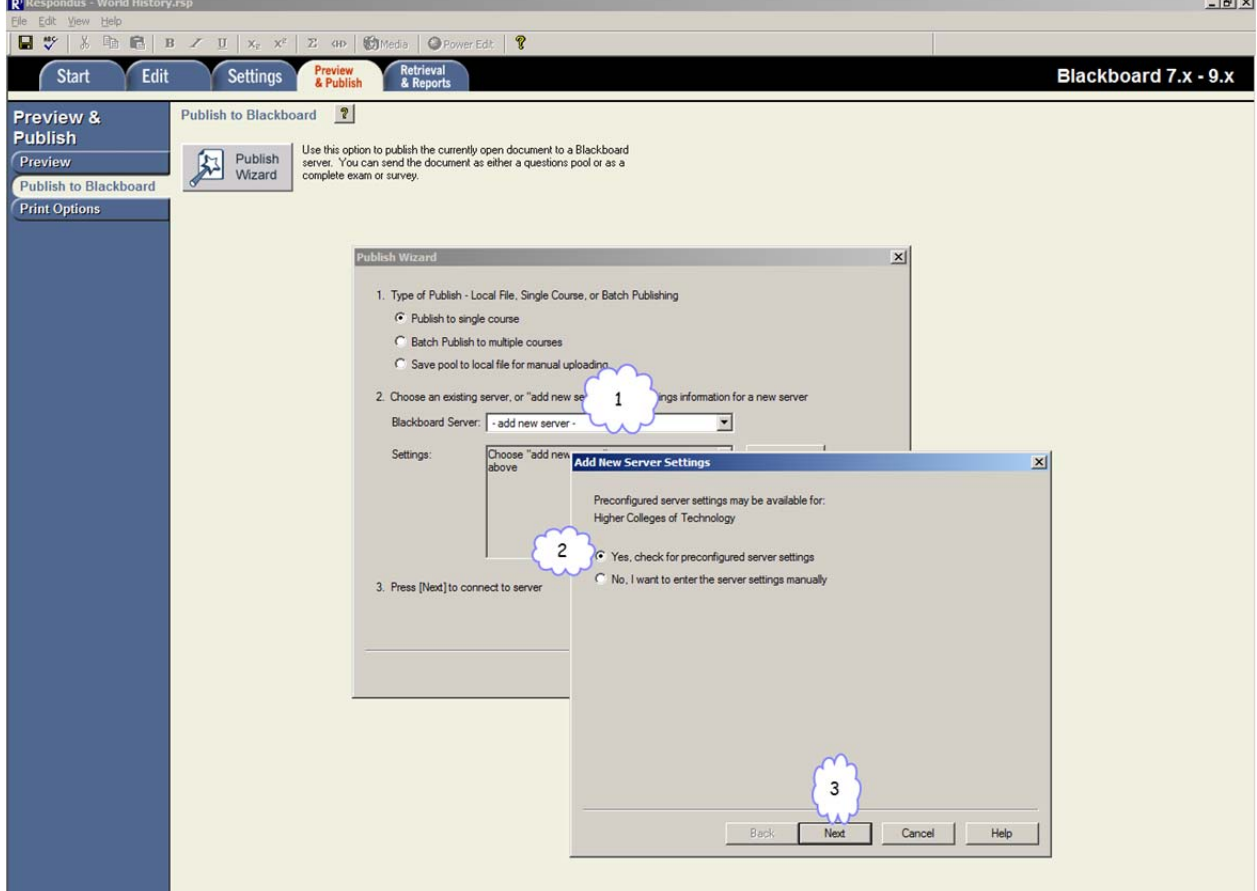

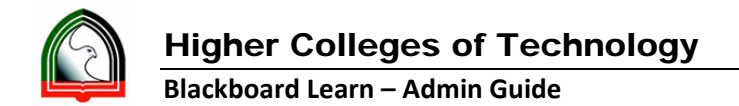

6. Provide the below highlighted information (username/password – should be your HCT AD username/password) and click Next.

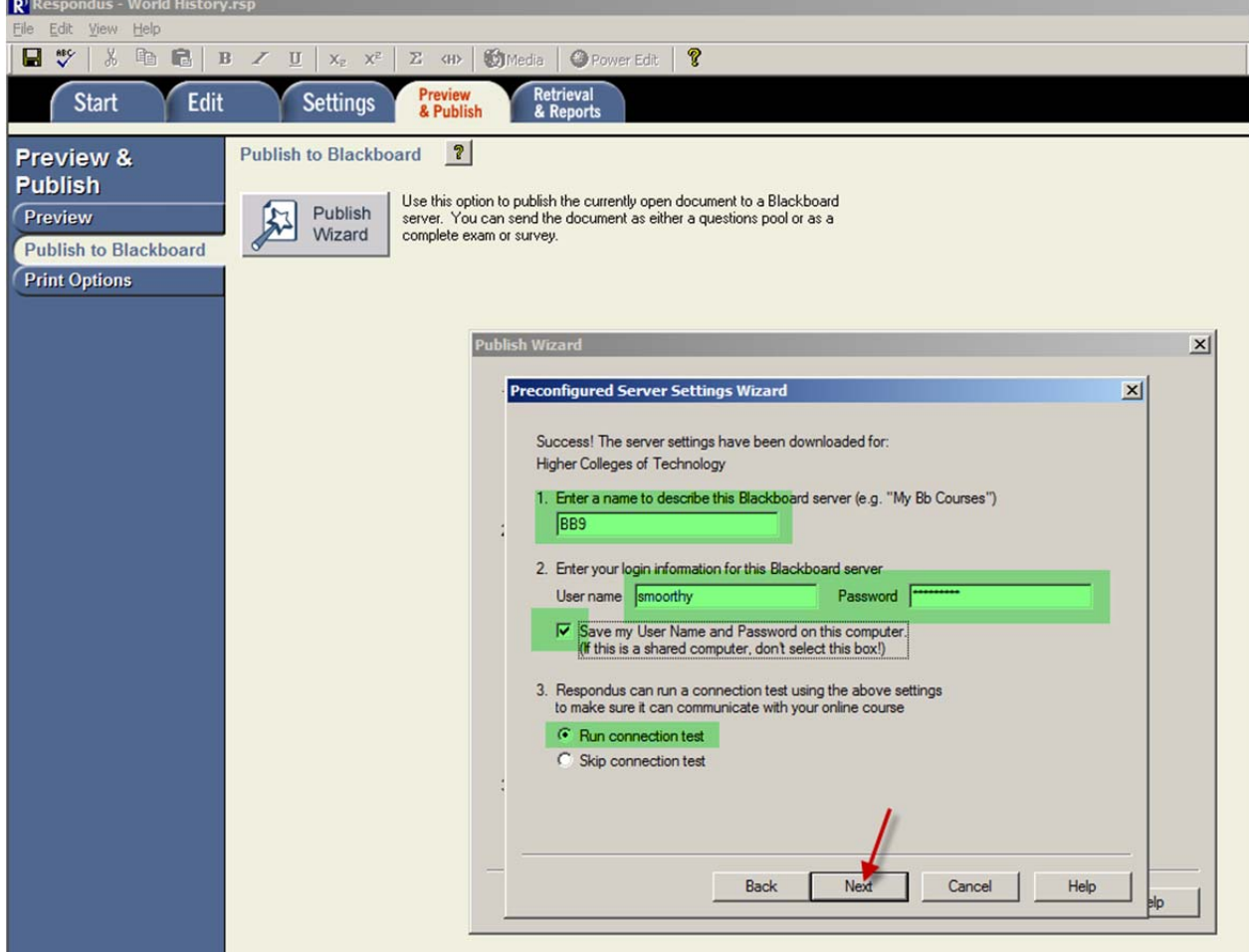

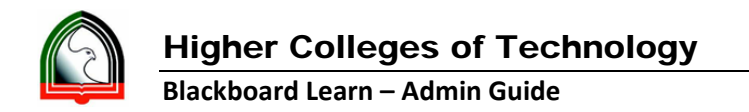

7. You will get the success message as below, click next and again click "Finish".

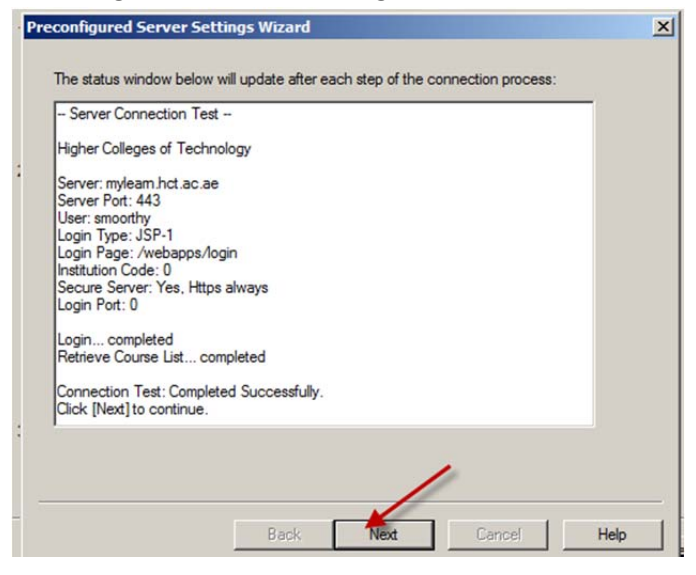

8. Now you will see a new server added to your server list and you are ready to publish quiz to Blackboard Learn, by clicking Next.

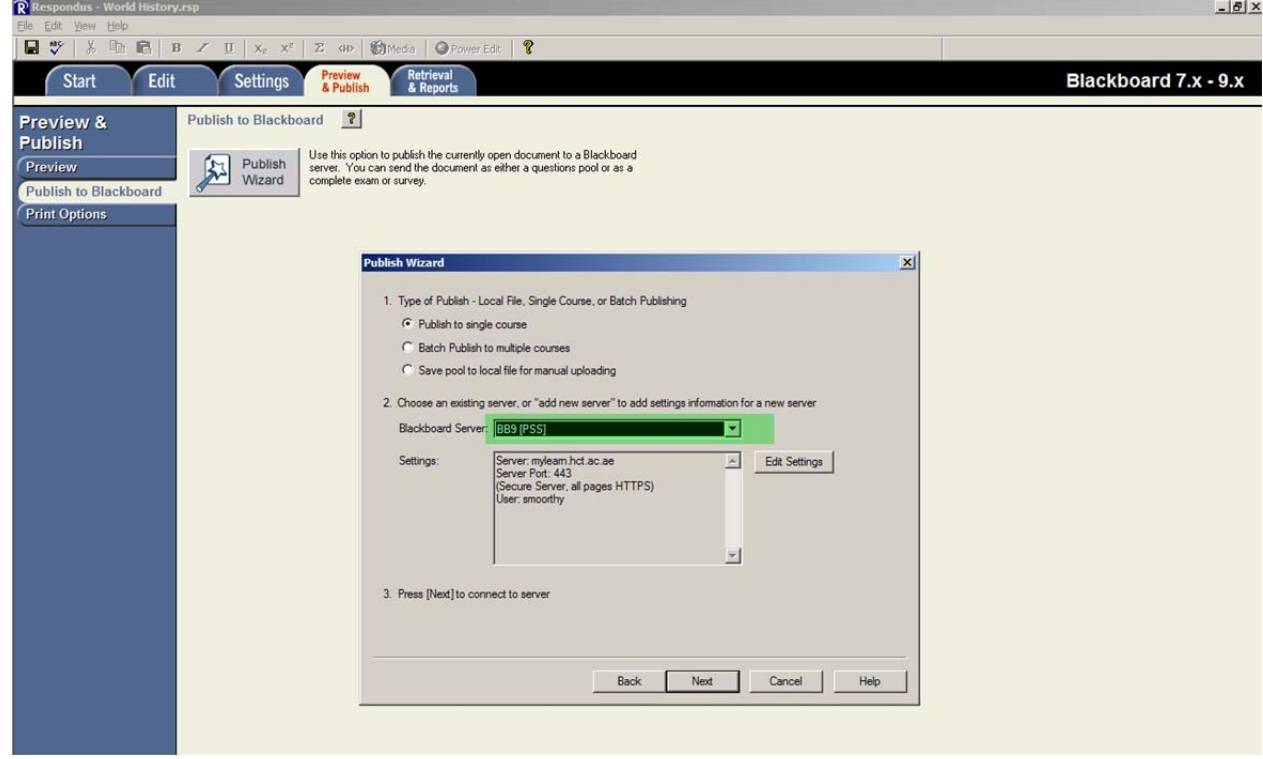